使用iMC进行大屏监视,实时动态监控网络状态。

## 网络中使用iMC对设备进行监控管理。

1. 鼠标放置于iMC首页左上角的五角星上,然后在弹出菜单中选择【大屏监视-配置】, 如下图 所示:

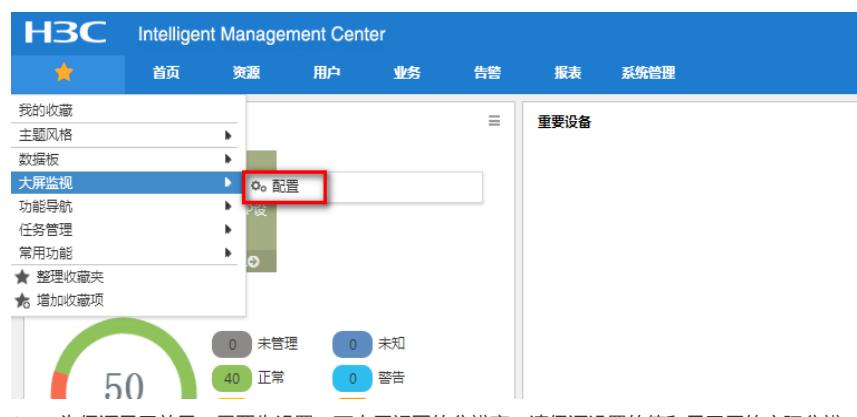

2. 为保证显示效果,需要先设置一下大屏视图的分辨率,请保证设置的值和显示屏的实际分辨 率一致,如下图所示:

|              |              |   |                         |   |                |   |   |    |    |    | <b>I'VLAN</b> |    |    |    | <b>INGM</b> |           |  |      |   |
|--------------|--------------|---|-------------------------|---|----------------|---|---|----|----|----|---------------|----|----|----|-------------|-----------|--|------|---|
| $\mathbf{2}$ | $\mathbf{3}$ | ٠ | $\overline{\mathbf{s}}$ | 6 | $\overline{7}$ | 8 | 9 | 10 | 11 | 12 | 13            | 14 | 15 | 16 | 17          | 新建视图      |  |      |   |
|              |              |   |                         |   |                |   |   |    |    |    |               |    |    |    |             | 逻辑网络配置    |  |      |   |
|              |              |   |                         |   |                |   |   |    |    |    |               |    |    |    |             | 屏宽 (像素) : |  | 1366 |   |
|              |              |   |                         |   |                |   |   |    |    |    |               |    |    |    |             | 屏高 (像素):  |  | 768  | H |
|              |              |   |                         |   |                |   |   |    |    |    |               |    |    |    |             | с         |  | ы    |   |
|              |              |   |                         |   |                |   |   |    |    |    |               |    |    |    |             |           |  |      |   |
|              |              |   |                         |   |                |   |   |    |    |    |               |    |    |    |             | $\odot$   |  |      |   |
|              |              |   |                         |   |                |   |   |    |    |    |               |    |    |    |             |           |  |      |   |
|              |              |   |                         |   |                |   |   |    |    |    |               |    |    |    |             |           |  |      |   |

注: 格子框区域就是大屏最终的显示范围, 我们称此为一个"视图", 同一个iMC上可以配置多个视图, 由于目前没有已存在的视图,所以我们点击配置后自动创建了这个"新建视图"。

3. 完成后即可开始配置大屏展示的具体内容了。点击要添加的部件图标拖拽到下面区域,如下 图所示:

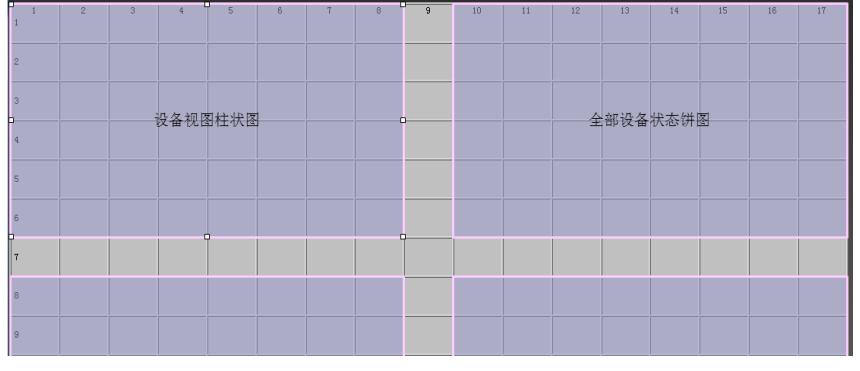

注:一个大屏中可以显示多个模块的内容,我们称这些模块为"部件"(如上面视图中有"设备视图 柱状图"等共四个部件);

可以点击部件后调整部件在视图中的显示大小;

拖拽下来定好位置后请左键双击保证部件不会漂移;

4. 能够选择的部件类型可以在【部件管理】中设置,如下图所示:

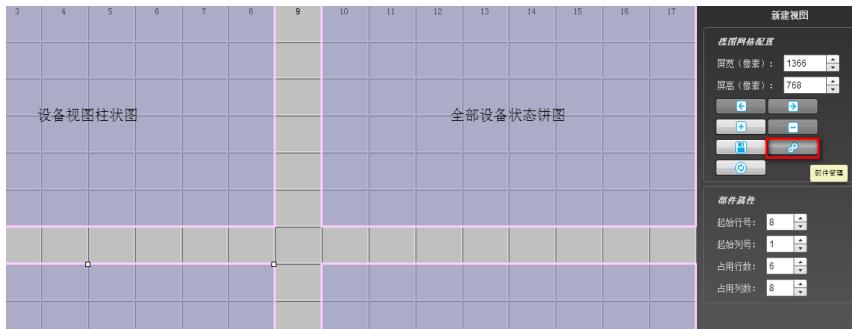

注:如果想要的部件在部件管理中都不存在,那么就无法在大屏中监视了。

5. 某些部件添加下来后还需要配置一下部件参数,可右键单击部件,选择【参数配置】来完成 ,如下图所示:

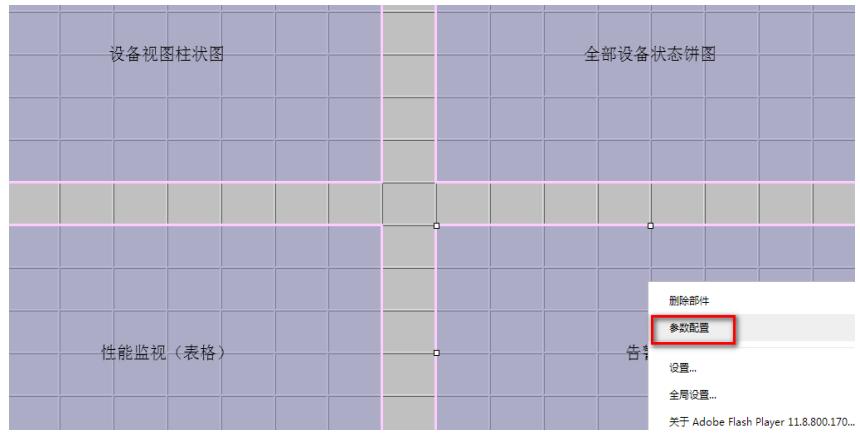

6. 完成后点击【保存】,如下图所示:

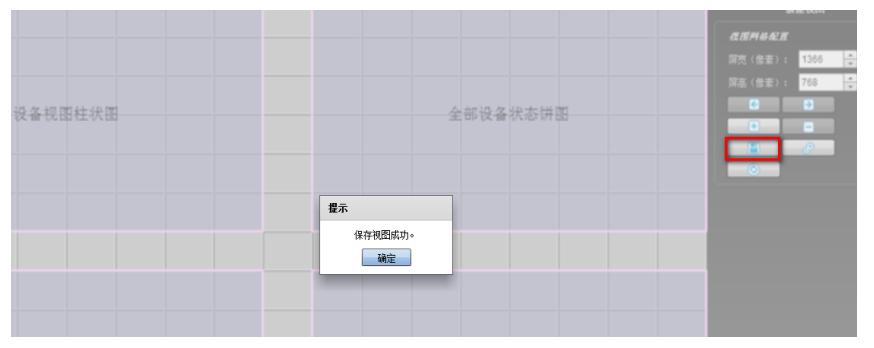

7. 完成后返回iMC操作页面,鼠标放置于页面左上角的五角星上,点击【大屏监视-新建视图】 ,如下图所示:

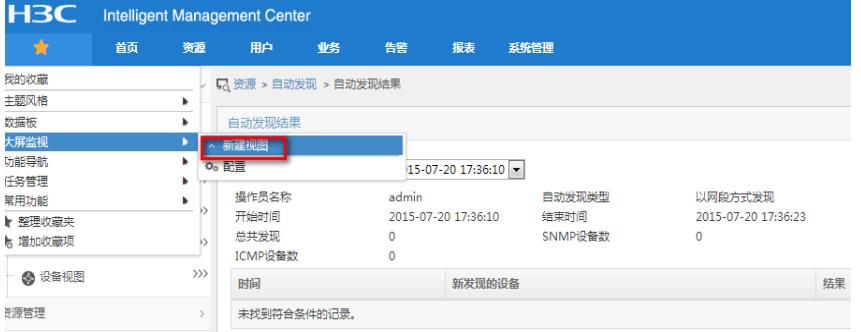

8. 弹出的页面即是大屏监视的最终显示页面。如下图所示:

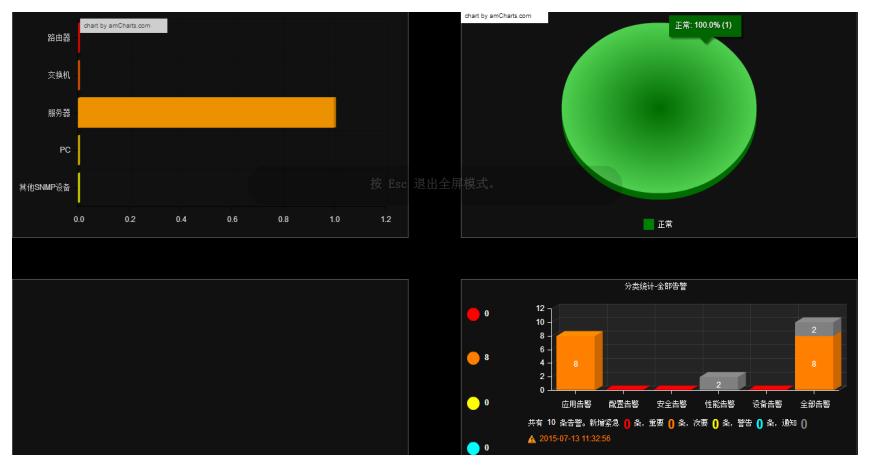

注:如果要通过壁投等高清显示设备来显示,可连接好显示装置,再打开此界面。按"F11"可全屏显示 。

1. 配置第一步请设置好视图分辨率,只有视图的分辨率和实际显示的屏幕分辨率一致才能有较好的显 示效果,避免显示不全等问题;

2. 配置大屏监视时请使用较新版本的浏览器,旧版本浏览器可能会对显示效果造成影响;